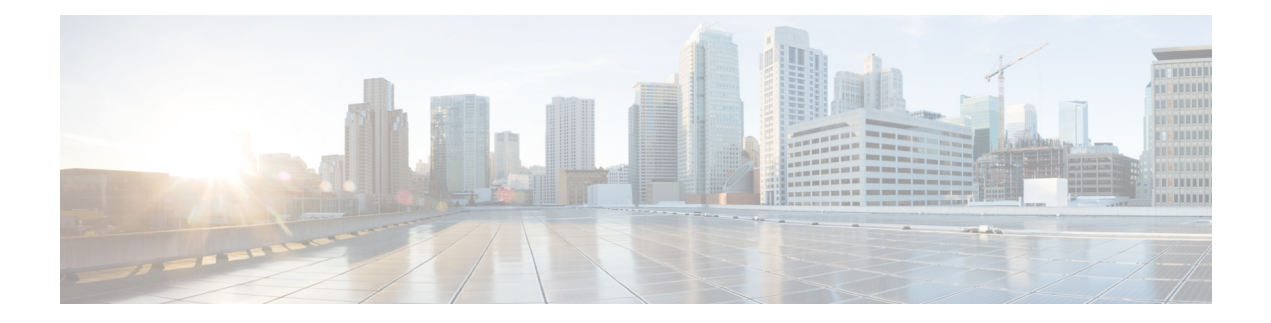

# **Server Utilities**

This chapter includes the following sections:

- [Exporting](#page-0-0) Technical Support Data, on page 1
- [Rebooting](#page-2-0) Cisco IMC, on page 3
- [Recovering](#page-3-0) from a Corrupted BIOS, on page 4
- [Resetting](#page-4-0) Cisco IMC to Factory Defaults, on page 5
- Exporting and Importing the Cisco IMC [Configuration,](#page-5-0) on page 6
- [Generating](#page-10-0) Non Maskable Interrupts to the Host, on page 11
- Adding or [Updating](#page-10-1) the Cisco IMC Banner, on page 11
- [Viewing](#page-11-0) Cisco IMC Last Reset Reason, on page 12
- [Enabling](#page-11-1) Secure Adapter Update, on page 12
- [Downloading](#page-12-0) Hardware Inventory to a Local File, on page 13
- [Exporting](#page-12-1) Inventory Hardware Data to a Remote Server, on page 13

# <span id="page-0-0"></span>**Exporting Technical Support Data**

### **Exporting Technical Support Data to a Remote Server**

Perform this task when requested by the Cisco Technical Assistance Center (TAC). This utility creates a summary report containing configuration information, logs and diagnostic data that will help TAC in troubleshooting and resolving a technical issue.

- **Step 1** In the **Navigation** pane, click the **Admin** tab.
- **Step 2** On the **Admin** tab, click **Utilities**.
- **Step 3** In the **Actions** area of the **Utilities** pane, click **Export Technical Support Data to Remote Server**.
- **Step 4** In the **Export Technical Support Data** dialog box, complete the following fields:

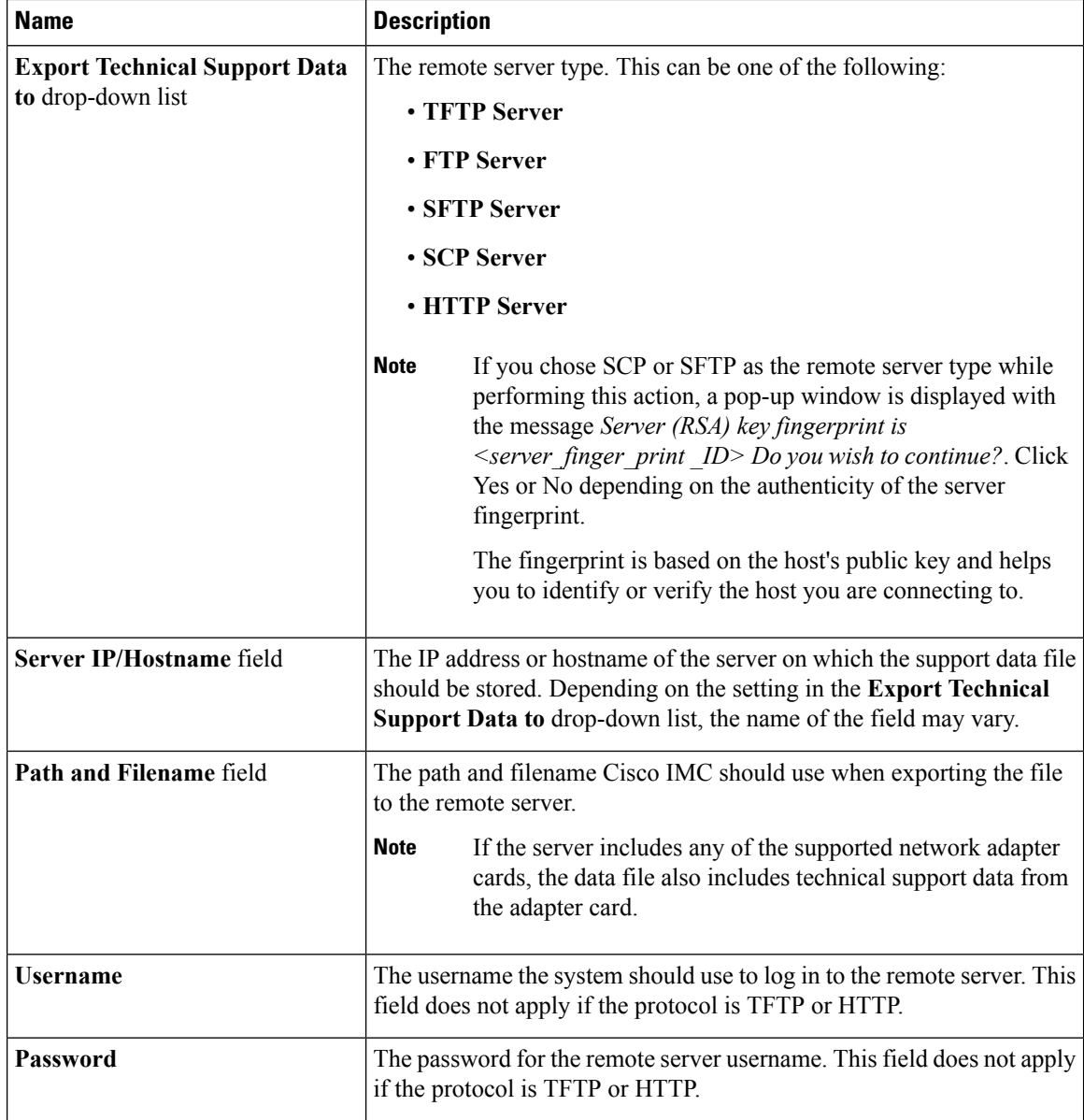

**Step 5** Click **Export**.

### **What to do next**

Provide the generated report file to Cisco TAC.

### **Downloading Technical Support Data to a Local File**

Perform this task when requested by the Cisco Technical Assistance Center (TAC). This utility creates a summary report containing configuration information, logs and diagnostic data that will help TAC in troubleshooting and resolving a technical issue.

### **Procedure**

- **Step 1** In the **Navigation** pane, click the **Admin** tab.
- **Step 2** On the **Admin** tab, click **Utilities**.
- **Step 3** In the **Actions** area of the **Utilities** pane, click **Generate Technical Support Data for Local Download**.
- **Step 4** In the **Download Technical Support Data to Local File** dialog box, complete the following fields:

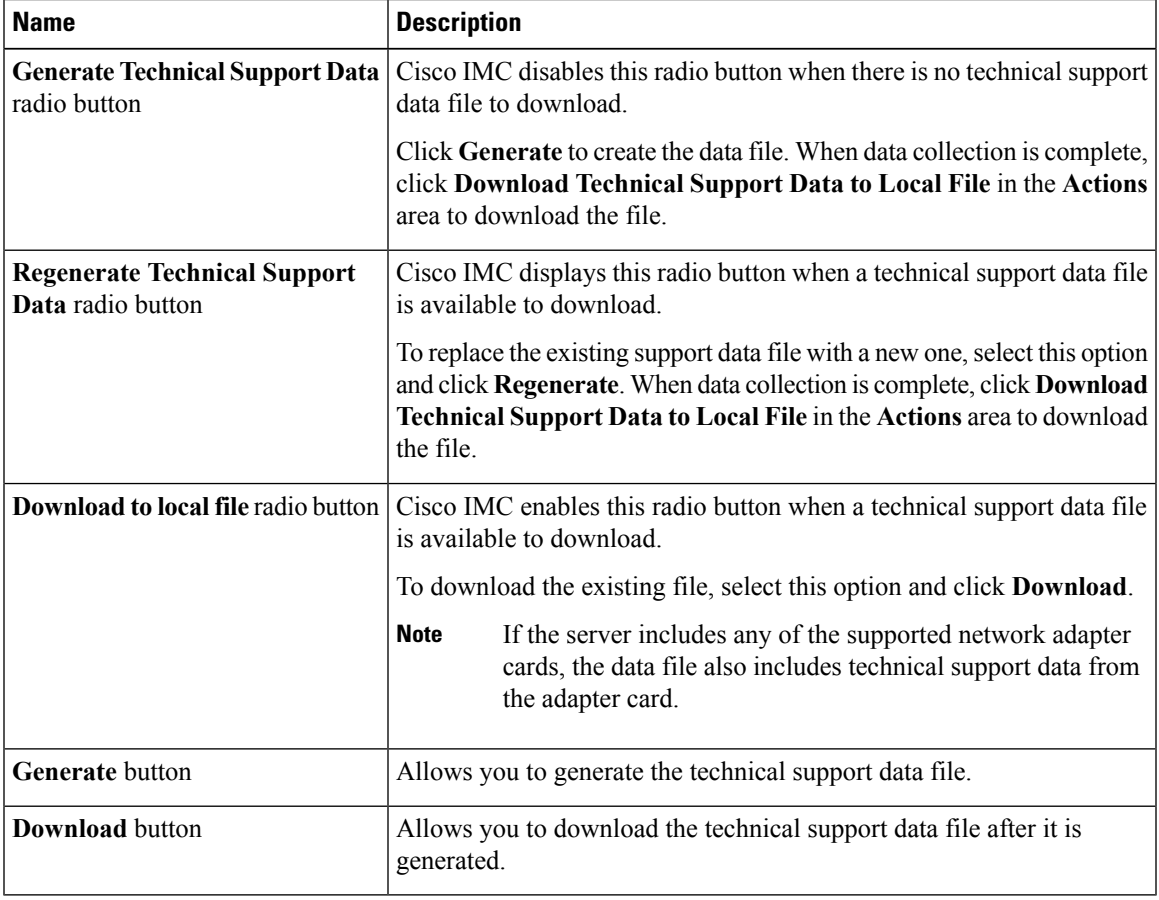

#### **What to do next**

Provide the generated report file to Cisco TAC.

## <span id="page-2-0"></span>**Rebooting Cisco IMC**

On rare occasions, such as an issue with the current running firmware, troubleshooting a server may require you to reboot the Cisco IMC. This procedure is not part of the normal maintenance of a server. After you reboot the Cisco IMC, you are logged off and the Cisco IMC will be unavailable for a few minutes.

If you reboot the Cisco IMC while the server is performing power-on self test (POST) or is operating in the Extensible Firmware Interface (EFI) shell, the server will be powered down until the Cisco IMC reboot is complete. **Note Before you begin** You must log in as a user with admin privileges to reboot the Cisco IMC. **Procedure Step 1** In the **Navigation** pane, click the **Admin** tab. **Step 2** On the **Admin** tab, click **Utilities**. **Step 3** In the **Actions** area of the **Utilities** pane, click **Reboot Cisco IMC**. **Step 4** Click **OK**.

## <span id="page-3-0"></span>**Recovering from a Corrupted BIOS**

**Note** This procedure is not available in some server models.

In addition to this procedure, there are three other methods for recovering from a corrupted BIOS:

- Use the Cisco Host Upgrade Utility (HUU). This is the recommended method.
- Use the Cisco IMC CLI interface.
- If your server model supports it, use the BIOS recovery function of the hardware jumper on the server motherboard. For instructions, see the Cisco UCS Server Installation and Service Guide for your server model.

#### **Before you begin**

- You must be logged in as admin to recover corrupt BIOS.
- Have the BIOS recovery ISO image ready. You will find the BIOS recovery ISO image under the **Recovery** folder of the firmware distribution package.
- Schedule some down time for the server because it will be powered cycled at the end of the recovery procedure.

### **Procedure**

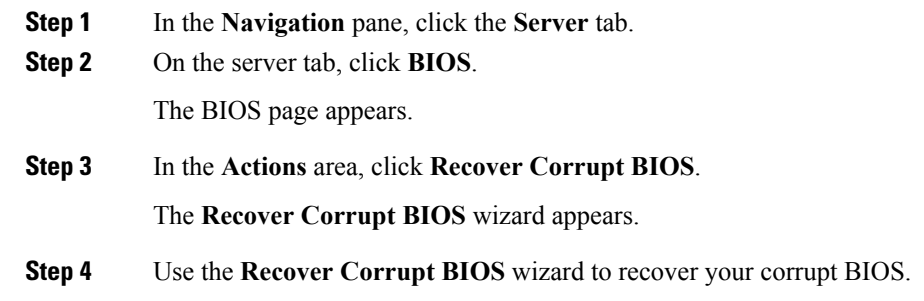

## <span id="page-4-0"></span>**Resetting Cisco IMC to Factory Defaults**

On rare occasions, such as an issue with the current running firmware, troubleshooting a server may require you to reset the Cisco IMC to the factory default. When this happens, all user-configurable settings are reset.

This procedure is not part of the normal server maintenance. After you reset the Cisco IMC, you are logged off and must log in again. You may also lose connectivity and may need to reconfigure the network settings.

When you upgrade from version  $1.5(1)$  to version  $1.5(2)$ , the hostname in the Cisco IMC interface is retained as is. However, after upgrading to version 1.5(2), if you do a factory reset, the hostname changes to CXXX-YYYYYY format, where XXX is the model number and YYYYYY is the serial number of the server.

When you downgrade from version  $1.5(2)$  to version  $1.5(1)$ , the hostname is retained as is. However, if you do a factory reset, the hostname changes to ucs-cxx-mx format.

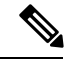

If you reset Cisco IMC 1.5(x), 2.0, and 2.0(3) versions to factory defaults, **Shared LOM** mode is configured by default. For C3160 servers, if you reset Cisco IMC to factory defaults, **Dedicated** mode is configured to **Full** duplex with 100 Mbps speed by default. **Note**

### **Before you begin**

You must log in as a user with admin privileges to reset the Cisco IMC to factory defaults.

- **Step 1** In the **Navigation** pane, click the **Admin** tab.
- **Step 2** On the **Admin** tab, click **Utilities**.
- **Step 3** In the **Actions** area of the **Utilities** pane, click **Reset Cisco IMC to Factory Default Configuration**.
- **Step 4** Click **OK**.

A reboot of Cisco IMC while the host is performing BIOS POST (Power on Self Test) or is in EFI shell will turn off the host for a short amount of time. Cisco IMC will power on when it is ready.

## <span id="page-5-0"></span>**Exporting and Importing the Cisco IMC Configuration**

### **Exporting and Importing the Cisco IMC Configuration**

To perform a backup of the Cisco IMC configuration, you take a snapshot of the system configuration and export the resulting Cisco IMC configuration file to a location on your network. The export operation saves information from the management plane only; it does not back up data on the servers. Sensitive configuration information such as user accounts and the server certificate are not exported.

You can restore an exported Cisco IMC configuration file to the same system or you can import it to another Cisco IMC system, provided that the software version of the importing system is the same as or is configuration-compatible with the software version of the exporting system. When you import a configuration file to another system as a configuration template, you must modify system-specific settings such as IP addresses and host names. An import operation modifies information on the management plane only.

The Cisco IMC configuration file is an XML text file whose structure and elements correspond to the Cisco IMC command modes.

When performing an export or import operation, consider these guidelines:

- You can perform an export or an import while the system is up and running. While an export operation has no impact on the server or network traffic, some modifications caused by an import operation, such as IP address changes, can disrupt traffic or cause a server reboot.
- You cannot execute an export and an import simultaneously.

You can perform an import or an export operation on the following features:

• Cisco IMC version

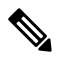

**Note** You can only export this information.

- Network settings
- Technical support
- Logging control for local and remote logs
- Power policies
- BIOS BIOS Parameters

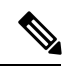

**Note** Precision boot is not supported.

- Communication services
- Remote presence
- User management LDAP
- Event management
- SNMP

### **Exporting the Cisco IMC Configuration**

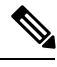

**Note** For security reasons, this operation does not export user accounts or the server certificate.

### **Before you begin**

Obtain the backup remote server IP address.

- **Step 1** In the **Navigation** pane, click the **Admin** tab.
- **Step 2** On the **Admin** tab, click **Utilities**.
- **Step 3** In the **Actions** area of the **Utilities** pane, click **Export Cisco IMC Configuration**.
- **Step 4** In the **Export Cisco IMC Configuration** dialog box, complete the following fields:

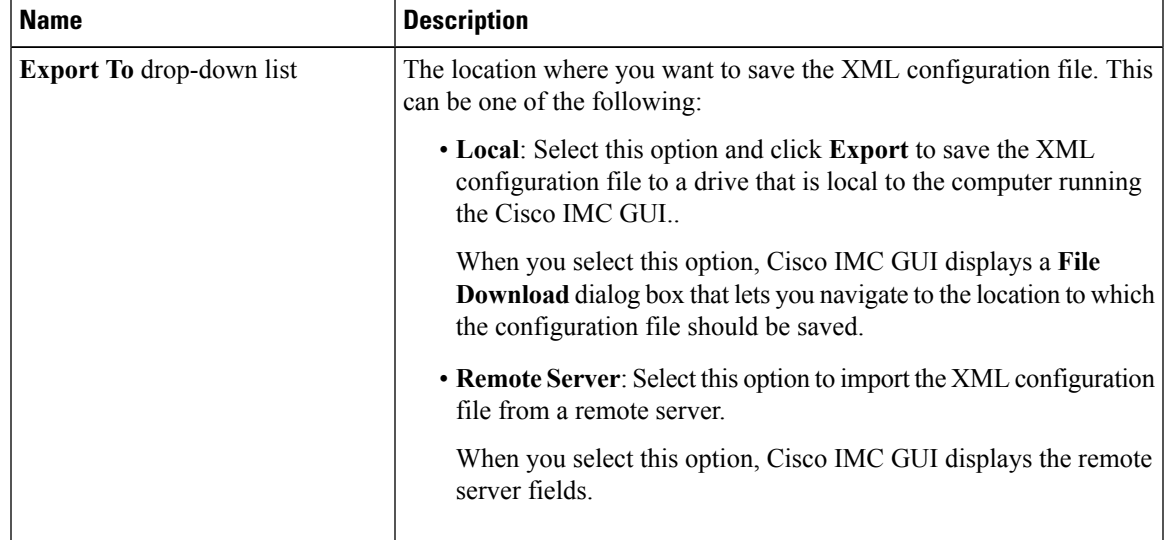

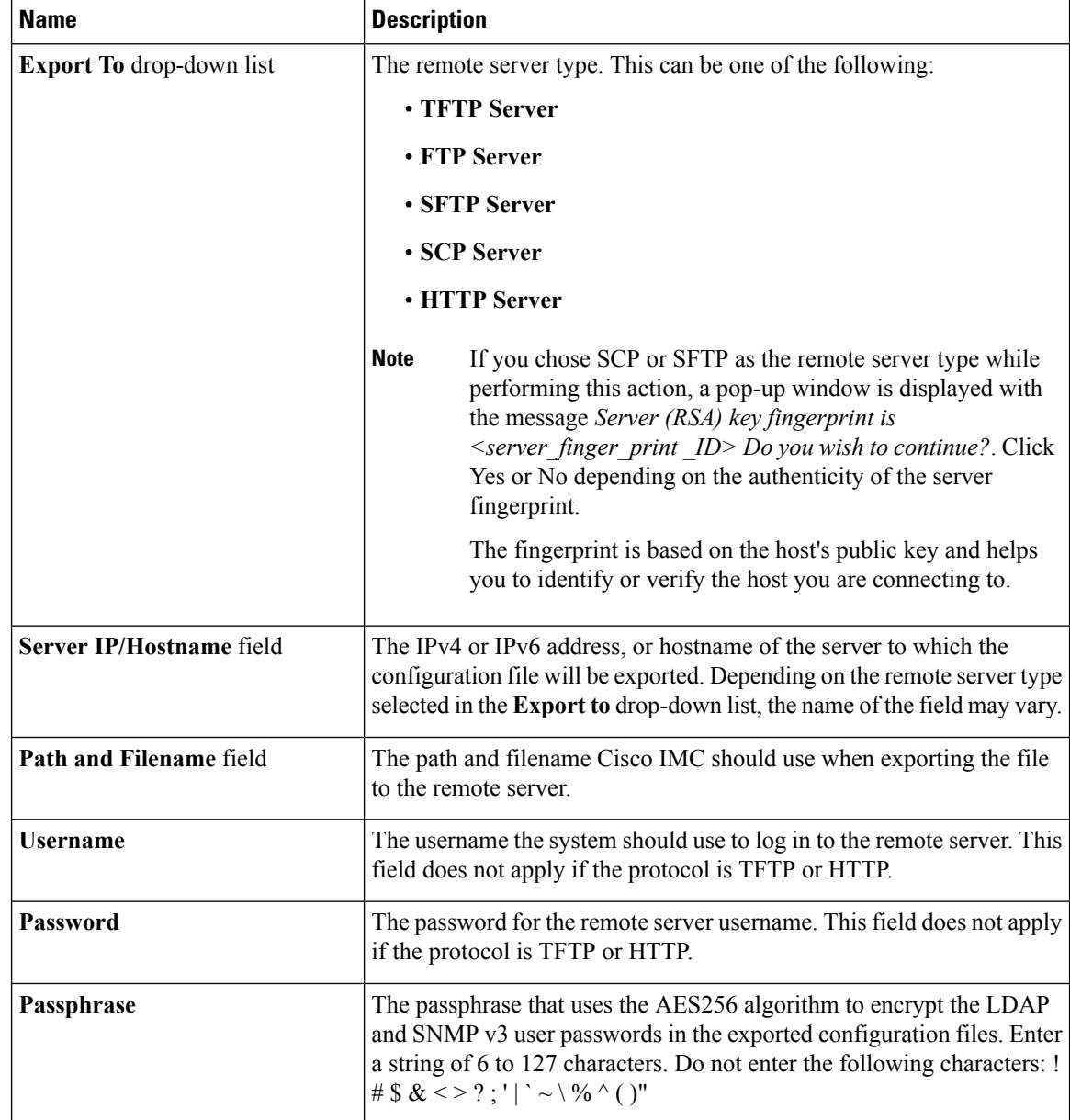

**Step 5** Click **Export**.

### **Importing a Cisco IMC Configuration**

### **Before you begin**

If you want to restore the SNMP configuration information when you import the configuration file, make sure that SNMP is disabled on this server before you do the import. If SNMP is enabled when you perform the import, Cisco IMC does not overwrite the current values with those saved in the configuration file.

In the XML file that contains the Cisco IMC configuration, the network settings information will be commented out. You must un-comment it if you want to import the IP settings information. To un-comment the network settings, delete the following text in the XML file:

" $\Box$ !- -Kindly Update and uncomment below settings for network configurations " and "- - $\Box$ "

- **Step 1** In the **Navigation** pane, click the **Admin** tab.
- **Step 2** On the **Admin** tab, click **Utilities**.
- **Step 3** In the **Actions** area of the **Utilities** pane, click **Import Cisco IMC Configuration**.
- **Step 4** In the **Import Cisco IMC Configuration** dialog box, complete the following fields:

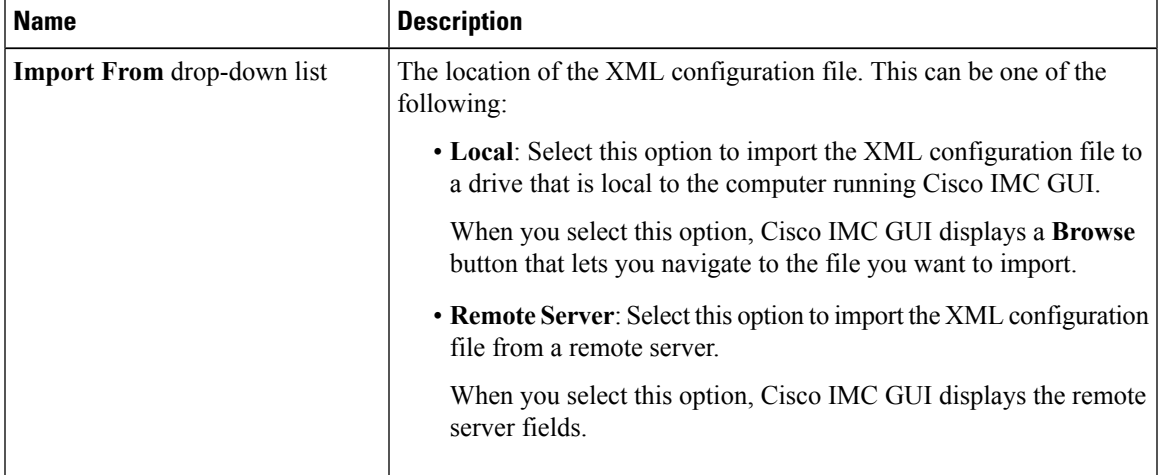

 $\mathbf I$ 

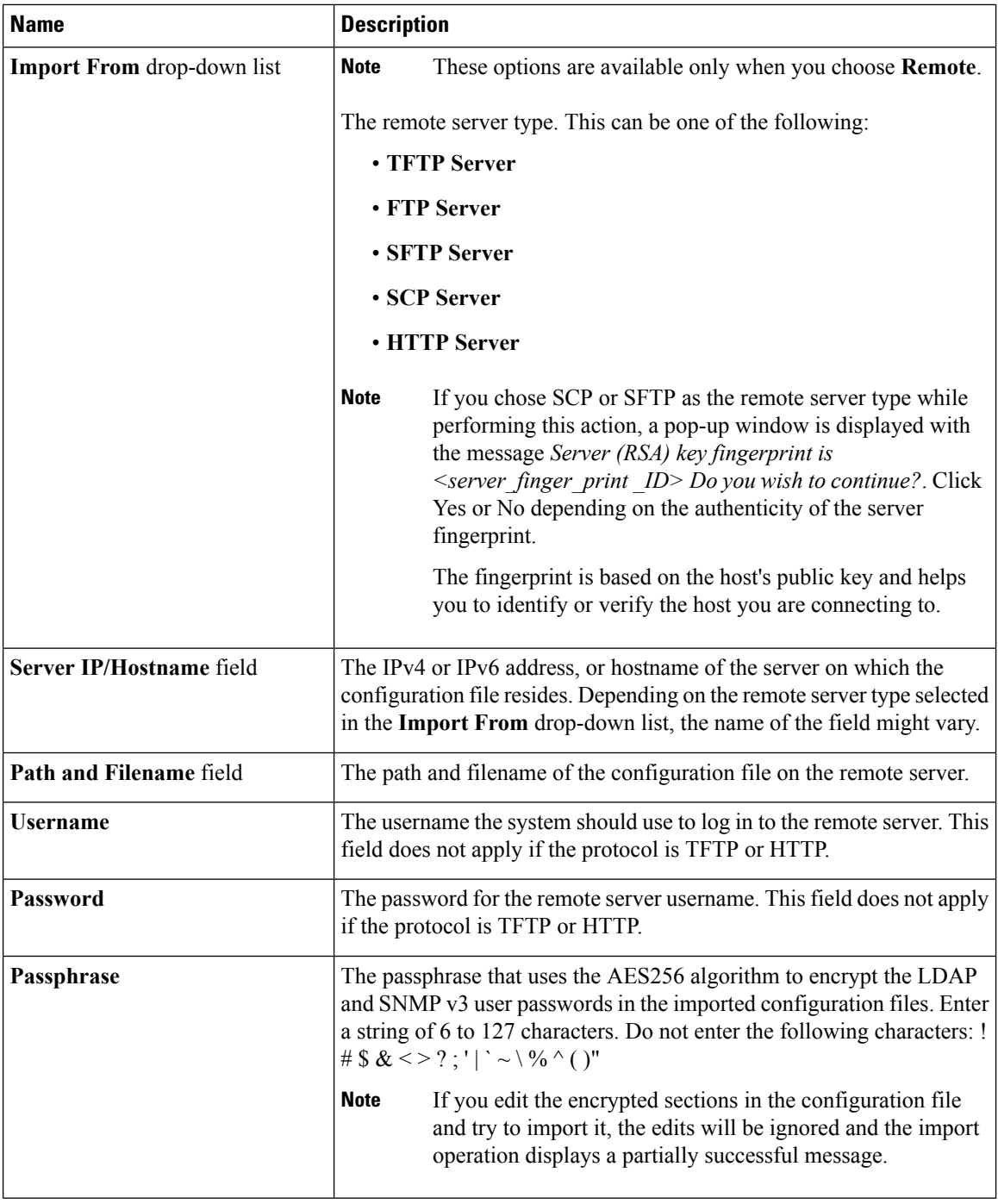

### **Step 5** Click **Import**.

**Server Utilities**

## <span id="page-10-0"></span>**Generating Non Maskable Interrupts to the Host**

In some situations, the server might hang and not respond to traditional debug mechanisms. By generating a non maskable interrupt (NMI) to the host, you can create and send a crash dump file of the server and use it to debug the server.

Depending on the type of operating system associated with the server, this task might restart the OS.

#### **Before you begin**

- You must log in as a user with admin privileges.
- The server must be powered on.

#### **Procedure**

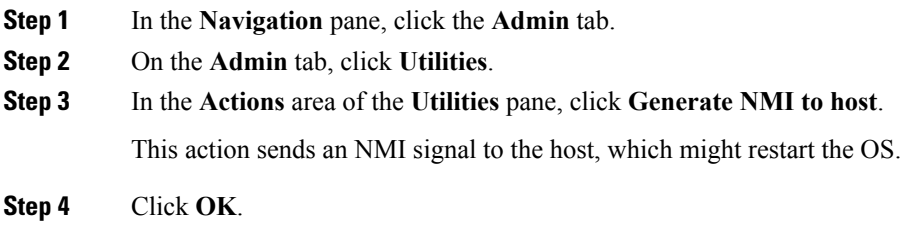

## <span id="page-10-1"></span>**Adding or Updating the Cisco IMC Banner**

You can modify copyright information or messages that you want to display on the login screen using this feature. Complete the following steps:

### **Procedure**

- **Step 1** In the **Navigation** pane, click the **Admin** tab.
- **Step 2** On the **Admin** tab, click **Utilities**.
- **Step 3** In the **Actions** area of the **Utilities** pane, click **Add/Update Cisco IMC Banner**.

The **Add/Update Cisco IMC Banner** pop-up window appears.

**Step 4** In the **Banner** area, review the following information:

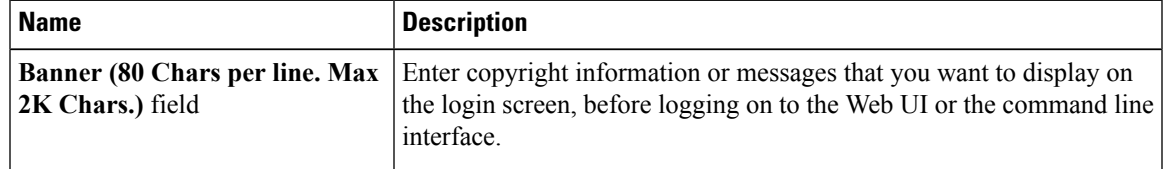

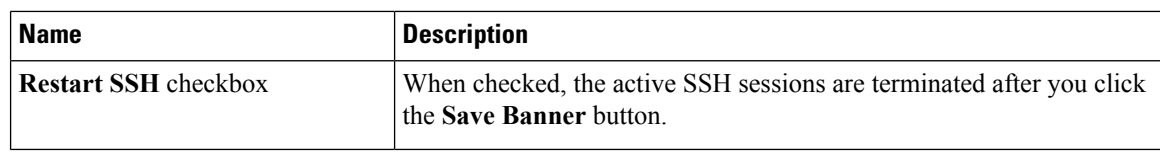

**What to do next**

# <span id="page-11-0"></span>**Viewing Cisco IMC Last Reset Reason**

You can view the reason for why a component was last reset by the user using this feature.

### **Procedure**

- **Step 1** In the **Navigation** pane, click the **Admin** tab.
- **Step 2** On the **Admin** tab, click **Utilities**.
- **Step 3** In the **Cisco IMC Last Reset** area of the **Utilities** pane, review the following information.

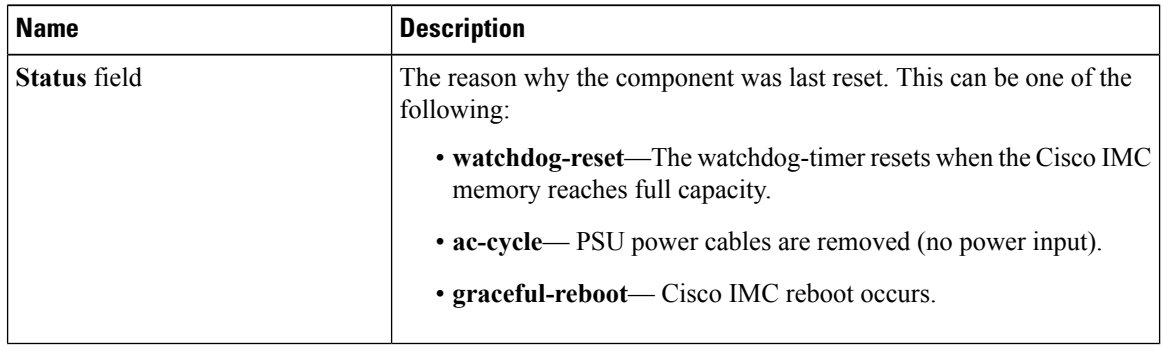

# <span id="page-11-1"></span>**Enabling Secure Adapter Update**

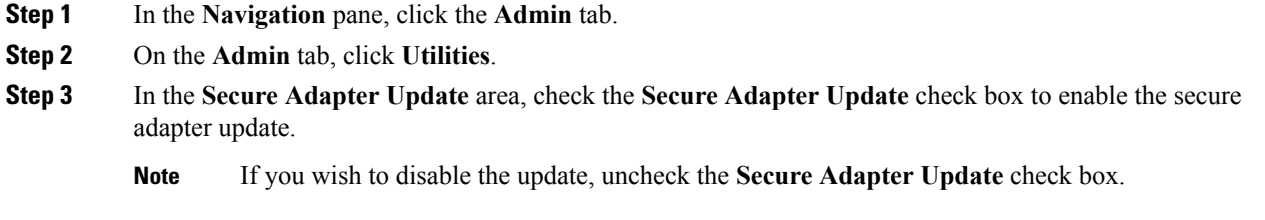

## <span id="page-12-0"></span>**Downloading Hardware Inventory to a Local File**

### **Procedure**

- **Step 1** In the **Navigation** pane, click the **Admin** menu.
- **Step 2** In the **Admin** menu, click **Utilities**.
- **Step 3** In the **Actions** area of the **Utilities** pane, click **Download Hardware Inventory Data to Local Download**.
- **Step 4** In the **Download Inventory Data to Local File** dialog box, complete the following fields:

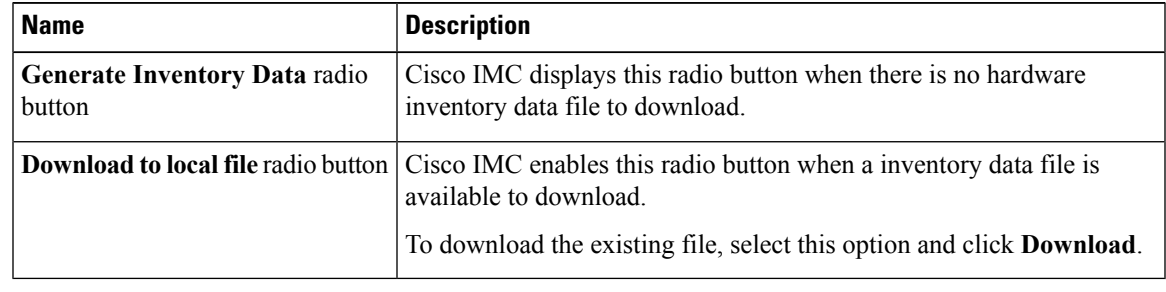

**Step 5** Click **Generate** to create the data file. When data collection is complete, select the **Download Inventory Data to Local File** radio button and click **Download** to download the file locally.

## <span id="page-12-1"></span>**Exporting Inventory Hardware Data to a Remote Server**

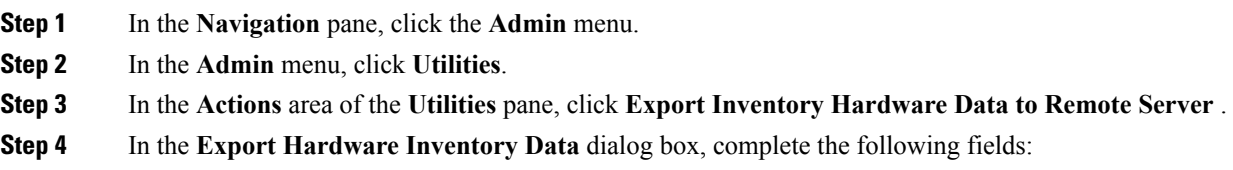

L

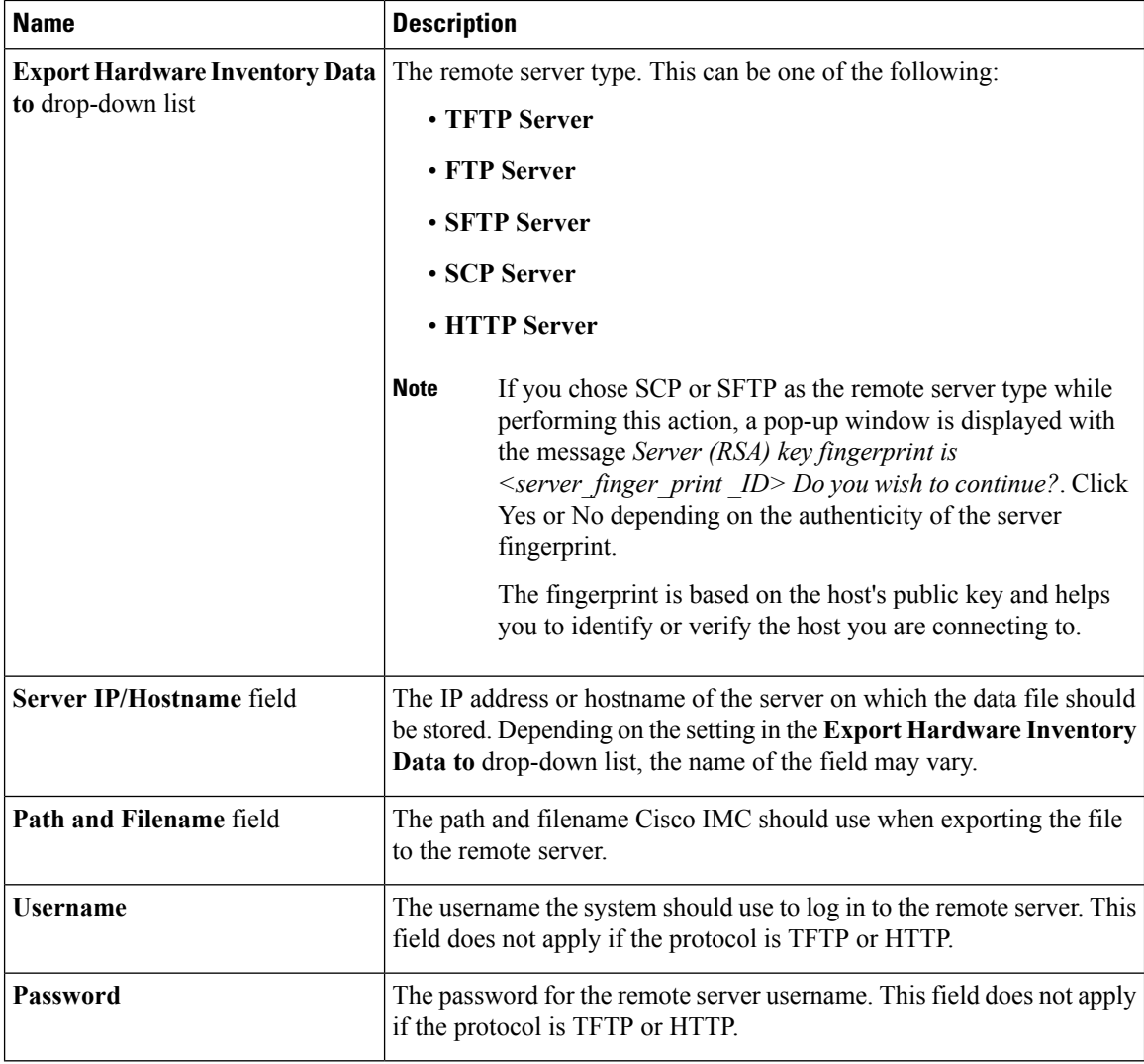

**Step 5** Click **Export**.

**Server Utilities**